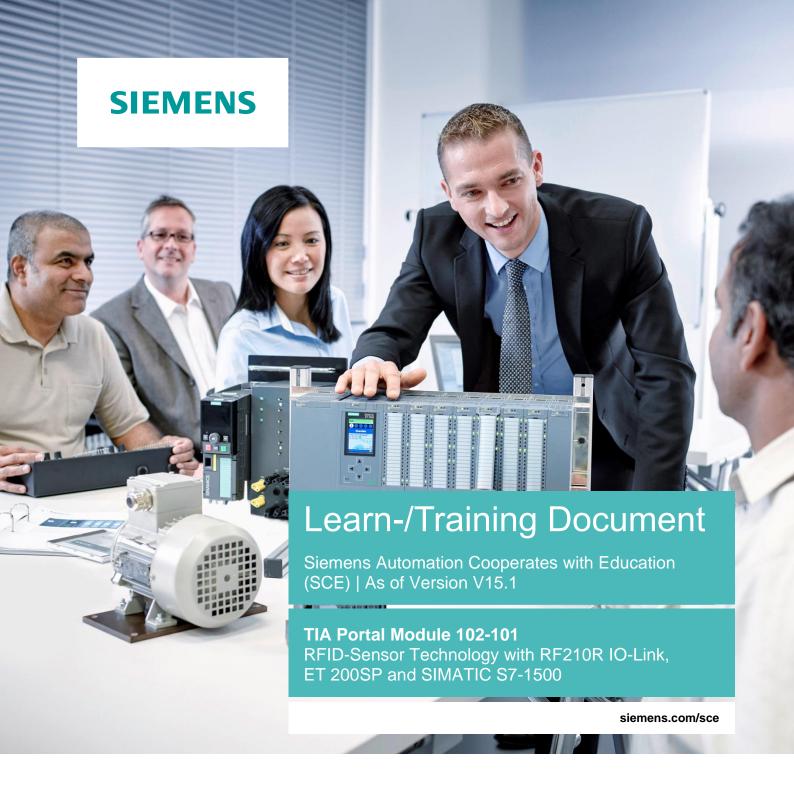

#### **SIEMENS**

Global Industry Partner of WorldSkills International

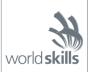

#### Matching SCE trainer packages for this Learn-/Training Document

#### **Industrial Identification SIMATIC RFID-Sensor Technology**

SIMATIC RF200 RFID-System IO-Link

Order no.: 6GT2096-5AA00-0AA0

SIMATIC RF200 RFID-System PROFINET

Order no.: 6GT2096-3AA00-0AA0

SIMATIC RF200 RFID-System IO-Link

Order no.: 6GT2096-5AA00-0AA0

SIMATIC RF300 RFID-System PROFINET

Order no.: 6GT2096-1AA00-0AA0

#### SIMATIC ET 200SP Distributed IO

SIMATIC ET 200SP Digital

Order no.: 6ES7155-6AU00-0AB0

- SIMATIC ET 200SP Digital with Input Module ENERGY METER PN
- Order no.: 6ES7155-6AU00-0AB1
- SIMATIC ET 200SP Digital with Communication Module IO-LINK MASTER V1.1 PN

Order no.: 6ES7155-6AU00-0AB2

SIMATIC ET 200SP Digital with Communication Module CM AS-i MASTER ST PN

Order no.: 6ES7155-6AU00-0AB3

SIMATIC ET 200SP Analog Module Extension

Order no.: 6ES7155-6AU00-0AB6

#### **SIMATIC Controllers**

SIMATIC ET 200SP Distributed Controller CPU 1512SP F-1 PN Safety

Order no.: 6ES7512-1SK00-4AB2

SIMATIC CPU 1516F PN/DP Safety with Software

Order no.: 6ES7516-3FN00-4AB2

SIMATIC S7 CPU 1516-3 PN/DP with Software

Order no.: 6ES7516-3AN00-4AB3

SIMATIC CPU 1512C PN with Software and PM 1507

Order no.: 6ES7512-1CK00-4AB1

SIMATIC CPU 1512C PN with Software, PM 1507 and CP 1542-5 (CP PROFIBUS)

Order no.: 6ES7512-1CK00-4AB2

SIMATIC CPU 1512C PN with Software

Order no.: 6ES7512-1CK00-4AB6

SIMATIC CPU 1512C PN-1 without Power Supply / with CP for PROFIBUS DP

Order no.: 6ES7512-1CK00-4AB7

#### **SIMATIC STEP 7 Software for Training**

SIMATIC STEP 7 Professional V15.1 - Single license

Order no.: 6ES7822-1AA05-4YA5

SIMATIC STEP 7 Professional V15.1 - Classroom License for 6 Users

Order no.: 6ES7822-1BA05-4YA5

SIMATIC STEP 7 Professional V15.1 - Upgrade License for 6 Users

Order no.: 6ES7822-1AA05-4YE5

SIMATIC STEP 7 Professional V15.1 - Student License for 20 Users

Order no.: 6ES7822-1AC05-4YA5

#### **SIMATIC Panels and WinCC Advanced Software**

SIMATIC TP700 Comfort Color Panel

Order no.: 6AV2133-4AF00-0AA0

TP1500 Comfort Color Panel

Order no.: 6AV2133-4BF00-0AA0

SIMATIC WinCC Advanced V15 - Classroom License for 6 Users

Order no.: 6AV2102-0AA05-0AS5

SIMATIC WinCC Advanced V15 - Upgrade License for 6 Users

Order no.: 6AV2102-4AA05-0AS5

SIMATIC WinCC Advanced V15 - Student License for 20 Users

Order no.: 6AV2102-0AA05-0AS7

Please note that these trainer packages are replaced with successor packages when necessary. An overview of the currently available SCE packages is provided under: <a href="mailto:siemens.com/sce/tp">siemens.com/sce/tp</a>

#### **Training courses**

For regional Siemens SCE training courses, contact your regional SCE representative: siemens.com/sce/contact

#### Additional information regarding SCE

siemens.com/sce

#### Information regarding use

The SCE Learn-/Training Document for the integrated automation solution Totally Integrated Automation (TIA) was prepared for the program "Siemens Automation Cooperates with Education (SCE)" specifically for training purposes for public educational and R&D institutions. Siemens does not guarantee the contents.

This document is only to be used for initial training on Siemens products/systems. This means it can be copied in whole or in part and given to trainees/students for use within the scope of their training/course of study. Disseminating or duplicating this document and sharing its content is permitted within public training and advanced training facilities for training purposes or as part of a course of study.

Exceptions require written consent from the Siemens. Send all related requests to <a href="mailto:scesupportfinder.i-ia@siemens.com">scesupportfinder.i-ia@siemens.com</a>.

Offenders will be held liable. All rights including translation are reserved, particularly if a patent is granted or a utility model or design is registered.

Use for industrial customer courses is expressly prohibited. We do not consent to commercial use of the training documents.

We wish to thank the TU Dresden, especially Prof. Dr.-Ing. Leon Urbas and the Michael Dziallas Engineering company and all other involved persons for the support in the preparation of this SCE Learn-/Training Document.

# **TABLE OF CONTENTS**

| 1 |    | Goal      |                                                                            | 5  |
|---|----|-----------|----------------------------------------------------------------------------|----|
| 2 |    | Requirem  | nent                                                                       | 5  |
| 3 |    | Required  | hardware and software                                                      | 6  |
| 4 |    | Theory    |                                                                            | 8  |
|   | 4. | 1 IO-L    | ink Master CM 4xIO-Link                                                    | 8  |
|   |    | 4.1.1     | Technical properties                                                       | 8  |
|   |    | 4.1.2     | Description of the IO-Link Master CM 4xIO-Link                             | 9  |
|   |    | 4.1.3     | Status and error displays                                                  | 9  |
|   |    | 4.1.4     | Device exchange IO-Link Master CM 4xIO-Link with electronic coding element | 4  |
|   | 4. | 2 S7-F    | PCT Port Configuration Tool Software                                       | 5  |
|   |    | 4.2.1     | Properties of the S7-PCT Port Configuration Tool                           | 5  |
|   | 4. | 3 SIM     | ATIC RF210R IO-Link Reader                                                 | 6  |
|   |    | 4.3.1     | Technical specifications of the RF200 IO-Link-Reader                       | 7  |
|   |    | 4.3.2     | Transmission window and read/write distance                                | 8  |
|   |    | 4.3.3     | Working in static and dynamic mode                                         | 9  |
|   |    | 4.3.4     | Installation guidelines                                                    | 9  |
|   |    | 4.3.5     | Connecting cable                                                           | 10 |
|   |    | 4.3.6     | Pin assignment RF200 reader with IO-Link interface                         | 10 |
|   |    | 4.3.7     | Pin assignments of the IO-Link Master from Siemens                         | 10 |
|   | 4. | 4 IOL_    | _READ_WRITE_DATA_LIB_V3.1 library (LRfidIOL_V15)                           | 11 |
|   |    | 4.4.1     | Blocks of the library                                                      | 11 |
|   |    | 4.4.2     | FB "LRfidIOL_Read"                                                         | 12 |
|   |    | 4.4.3     | FB "LRfidIOL_Write"                                                        | 13 |
|   |    | 4.4.4     | FB "LRfidIOL_Antenna"                                                      | 14 |
| 5 |    | Task      |                                                                            | 15 |
| 6 |    | Planning  |                                                                            | 16 |
| 7 |    | Structure | d step-by-step instructions                                                | 17 |
|   | 7. | 1 Retr    | ieving an existing project                                                 | 17 |
|   | 7. | 2 ET 2    | 200SP: Inserting and configuring the IO-Link Master                        | 19 |

#### Learn-/Training Document | TIA Portal Module 102-101, Edition 2019 | Digital Industries, FA

| 7.3 | Loading the hardware configuration and assigning device names                  | 21 |
|-----|--------------------------------------------------------------------------------|----|
| 7.4 | Inserting and configuring RF210R IO-Link RFID-Sensor with device tool (S7-PCT) | 25 |
| 7.5 | Creating data types for raw data and user data                                 | 30 |
| 7.6 | Data blocks for the RFID-Read and write data                                   | 31 |
| 7.7 | Blocks from the IOL_READ_WRITE_DATA_LIB_V3.1 library                           | 33 |
| 7.8 | "Read_Write_RFID_Data" function block                                          | 34 |
| 7.9 | Testing the application with the watch table_RFID                              | 42 |
| 7.1 | 0 Accessing data with a Panel TP700 Comfort                                    | 43 |
| 7.1 | 1 Archive the project                                                          | 51 |
| 7.1 | 2 Checklist – step-by-step instructions                                        | 52 |
| 8 E | Exercise                                                                       | 53 |
| 8.1 | Task – Exercise                                                                | 53 |
| 8.2 | Planning                                                                       | 54 |
| 8.3 | Checklist – Exercise                                                           | 54 |
| 9 A | Additional information                                                         | 55 |

# RFID-Sensor Technology with RF210R IO-LINK on ET 200SP and SIMATIC S7-1500

# 1 Goal

The following pages show how an RF210R IO-Link RFID-Sensor can be put into operation on an IO-Link module in a project with SIMATIC S7-1500 and ET 200SP and how data can be written and read to mobile data media using the blocks from the "IOL\_READ\_WRITE\_DATA\_LIB\_V3.1" library. Read and write operations are performed via a visualization on a SIMATIC TP700 Comfort panel, which must also be created.

# 2 Requirement

This chapter builds on the chapter Distributed Hardware Configuration with SIMATIC S7-1500 and ET 200SP on PROFINET. To perform the work in this chapter, you can use the following project, for example:

"SCE\_EN\_012-201 Distributed Hardware Configuration S7-1500 ET 200SP PN.....zap15".

You also need previous knowledge about the basics of programming in the TIA Portal, handling data blocks and creating a process visualization for a SIMATIC Panel TP700 Comfort with WinCC Advanced.

# 3 Required hardware and software

- 1 Engineering station: requirements include hardware and operating system (for additional information, see Readme on the TIA Portal Installation DVD)
- 2 SIMATIC STEP 7 Professional software in TIA Portal as of V15.1
- 3 WinCC Advanced software in TIA Portal as of V15.1
- 4 Software S7-PCT Port Configuration Tool as of V3.5
- 5 SIMATIC S7-1500 controller, e.g. CPU 1516F-3 PN/DP as of firmware V2.5 with memory card
- 6 ET 200SP Distributed IO for PROFINET with 16DI/16DO as well as 2AI/1AO and IO-Link Master

#### **Example configuration:**

Interface module IM155-6PN HF with BusAdapter BA 2xRJ45

- 2x IO module 8x digital input DI 8x24VDC HF
- 2x IO module 8x digital output DQ 8x24VDC/0.5A HF
- 2x IO module 2x analog input AI 2xU/I 2, 4-wire HS
- IO module 2x analog output AQ 2xU/I HS
- Communication module IO-Link Master CM 4xIO-Link as of firmware V2.1
- Server module
- 7 Readers of the RF200 Family with IO-Link interface, e.g. SIMATIC RF210R IO-Link with reader cable and RFID-Transponder
- 8 SIMATIC Panel TP700 Comfort
- 9 Ethernet connection between engineering station and controller, between controller and ET 200SP distributed IO and between ET 200SP distributed IO and Panel TP700 Comfort

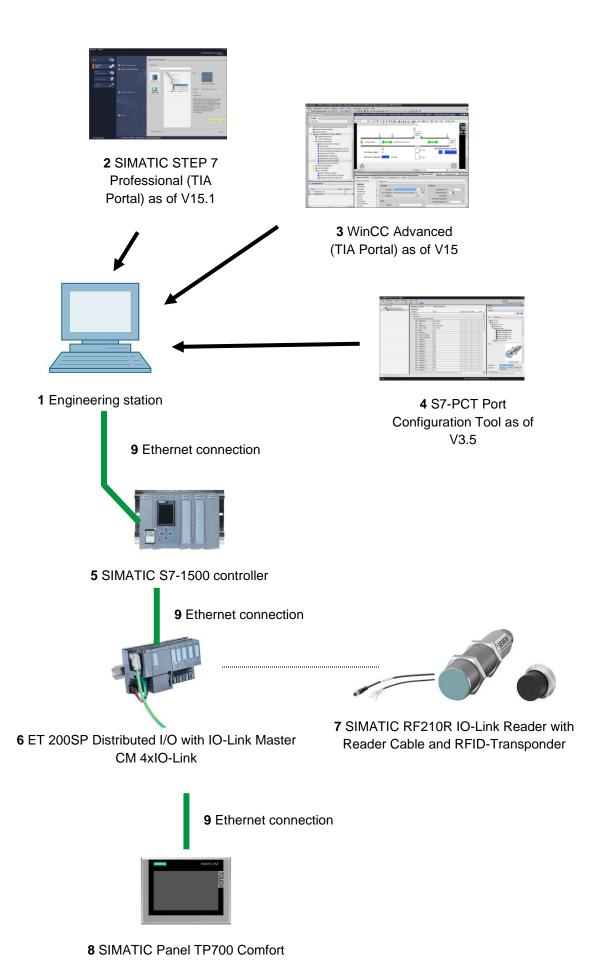

# 4 Theory

The data of an RFID-Transponder in this document is to be read and write accessed.

For this, we use the RF210R IO-Link RFID-Sensor on an IO-Link Master CM 4xIO-Link. This must be commissioned with the S7-PCT Port Configuration Tool software.

The program uses blocks from the "IOL\_READ\_WRITE\_DATA\_LIB\_V3.1" library.

The basic information from the SIEMENS manuals is provided here.

#### 4.1 IO-Link Master CM 4xIO-Link

IO-Link is a point-to-point connection between a master and a device. Both conventional and intelligent sensors/actuators in proven 3-wire technology can be connected to the IO-Link Master via unshielded standard cables. Switching status and data channel are designed in proven 24 V DC technology.

#### 4.1.1 Technical properties

The IO-Link Master module, CM 4xIO-Link, has the following technical features:

- Serial communication module with 4 ports (channels)
- SIO mode (standard IO mode)
- IO-Link Master according to IO-Link Specification V1.1
- Time-based IO (time stamping) as of FW V2.0
- Data transmission rates COM1 (4.8 kbaud), COM2 (38.4 kbaud), COM3 (230.4 kbaud)
- Suitable for connecting up to 4 IO-Link devices (3-wire connection) or
   4 standard encoder or standard actuators
- Cable length unshielded, maximum 20 m
- Programmable diagnostics function by port
- Automatic backup of the master and device parameters via electronic coding element
- The IO-Link port configuration is performed with the S7-PCT Port Configuration Tool
- Variable address range of the IO data with up to 32 bytes inputs and 32 bytes outputs as of FW V2.0 / 144 bytes inputs and 128 bytes outputs as of FW V2.1
- IO-Link port configuration without S7-PCT as of FW V2.2

#### 4.1.2 Description of the IO-Link Master CM 4xIO-Link

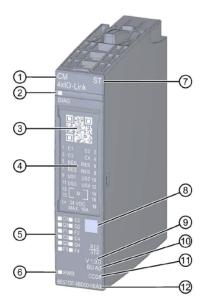

- 1) Module type and name
- 2) LED for diagnostics
- 3) QR code
- 4) Connection diagram
- 5) LEDs for status and error displays
- 6) LED for supply voltage
- 7) Function class

- 8) Color coding module type
- 9) Function and firmware version
- 10) BU type
- 11) Color code for selecting the color-coded labels
- 12) Article number

#### 4.1.3 Status and error displays

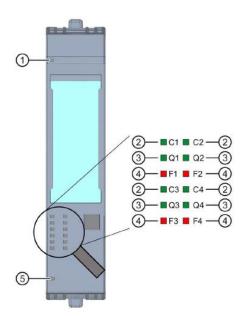

- 1) Diagnostics (DIAG)
- 2) Port status/IO-Link status (Cn)
- 3) Channel status in SIO modus (QN)
- 4) Port error (Fn)
- 5) Supply voltage L + (PWR)
- (green/red)
- (green)
- (green)
- (red)
- (green)

# 4.1.4 Device exchange IO-Link Master CM 4xIO-Link with electronic coding element

When you remove the communication module from the BaseUnit, part of the electronic coding element remains plugged into the BaseUnit. The parameters of the IO-Link Master CM 4xIO-Link as well as the parameters of the IO-Link devices are stored in this part. A newly inserted (not yet configured) IO-Link Master takes over the parameters from the electronic coding element.

#### Note:

 Only disconnect and plug in the IO-Link Master CM 4xIO-Link communication module when it is de-energized. If you plug the IO-Link Master CM 4xIO-Link communication module when it is energized, this can damage the ET 200SP distributed IO system and thus create dangerous conditions in your system.

You can see more details in the manuals at support.automation.siemens.com

#### 4.2 S7-PCT Port Configuration Tool Software

IO-Link Master modules from SIEMENS and IO-Link devices from any manufacturer can be configured with the S7-PCT Port Configuration Tool. The parameter data of the IO-Link devices can be set, modified, copied and saved in the TIA Portal project here.

The S7-PCT Port Configuration Tool is called via the hardware configuration of the IO-Link Masters.

#### 4.2.1 Properties of the S7-PCT Port Configuration Tool

Properties of the S7-PCT Port Configuration Tool

- Available free-of-charge as download in the Internet (<u>support.industry.siemens.com/cs/document/32469496</u>)
- Import IODD (IO Device Description) for IO-Link devices from different manufacturers
- Configuration screens (tabs) in S7-PCT with plain text and product image directly from the IODD of the certified device
- Central data storage of all project data in the TIA Portal project
- Extensive test and diagnostic functions
- Read identification data from the devices
- Read back device information including parameter settings

Ensure that the current IODD files (IO-Link V1.1) are included in the catalog. If they are not, import them via the menu "Tools" > "Import IODD".

You can find the latest IODD files on the DVD "RFID-Systems Software & Documentation" (6GT2080-2AA20) or on the pages of Siemens Industry Online Support

support.industry.siemens.com/cs/products?dtp=Download&mfn=ps&pnid=14972&lc=en-DE.

You can see more details in the manuals at support.automation.siemens.com

#### 4.3 SIMATIC RF210R IO-Link Reader

SIMATIC RF200 IO-Link is an inductive identification system compatible with the ISO 15693 standard, which was specially designed for use in industrial production for control and optimization of material flow. Readers can be used below the fieldbus level with the IO-Link communication interface.

SIMATIC RF200 IO-Link is a simple and cost-effective solution for RFID-Applications.

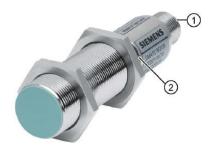

- 1) RF200 IO-Link interface
- 2) LED operating display

The operating states of the reader are indicated by the LED. The LED can be green, red or yellow and the states off, on or flashing.

The IO-Link reader reads either the UID or user-specific data of a transponder and maps this into cyclically updated process data. User-specific data can also be written.

This data can be imported via the IO-Link Master from a PC or a controller.

#### 4.3.1 Technical specifications of the RF200 IO-Link-Reader

The IO-Link reader has the following features:

- Point-to-point communication, no address setting of the IO-Link device required
- Supports only IO-Link Masters according to specification V1.1
- IO-Link transmission speed 230.4 Kbps
- Maximum data transmission rate wireless transmission 26.6 Kbps
- Process data in the process image: 32 bytes of input and 32 bytes of output
- User data in the process image: 28 bytes of input and 28 bytes of output
- Typical transfer time for user data per byte
  - for write access (for 28-byte block) 3.6 ms/byte
  - for read access (for 28-byte block) 2.4 ms/byte
- Transmission of service data in parallel to process data
- Parameter upload/download functionality for device exchange (parameter server)
- SIO mode (reader indicates the presence of a transponder on the data line (C/Q))
- IODD file for support of parameter assignment, diagnostics and data access
- Degree of protection IP67
- RFID-Operating frequency nominal value 13.56 MHz according to ISO 15693, ISO 18000-3

#### 4.3.2 Transmission window and read/write distance

The reader generates an inductive alternating field. The field is at its greatest near the reader, however, the "zero" read/write distance between reader and transponder is not recommended.

The field strength of the alternating field decreases strongly with the distance to the reader. The distribution of the field depends on the structure and geometry of the antennas in the reader and transponder.

The function of the transponder requires a minimum field strength at the transponder, which is just reached at a distance Sg (limit distance) from the reader.

The following figure shows the transmission window of the SIMATIC RF210R reader between transponder and reader:

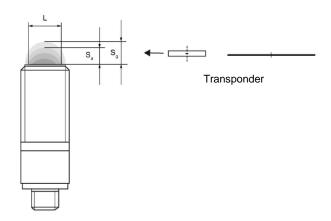

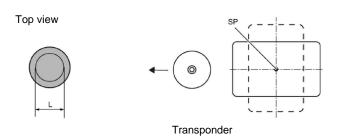

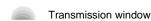

- Sa: Working distance between transponder and reader
- Sg: Limit distance (limit distance is the maximum clear distance between reader top and transponder, where the transmission just barely works under normal conditions).
- L: Diameter of a transmission window.
- SP: Intersection of the transponder's symmetry axis.

#### 4.3.3 Working in static and dynamic mode

When working in static mode, the transponder can be operated up to the range of the limit distance (Sg). The transponder must be positioned exactly above the reader:

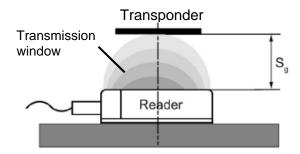

In static mode, the dwell time tv (application-dependent) can be as long as desired. The dwell time must be at least until communication with the transponder has been completed.

Working in dynamic mode is not recommended for RF200 IO-Link.

#### 4.3.4 Installation guidelines

Transponders and readers with their antennas are inductive devices. Any kind of metal in the vicinity of these devices affects their operation. A few points must be observed during configuration and installation:

- Minimum distance between two readers or their antennas
- Minimum distance between two adjacent transponders
- Installation of several readers or their antennas on metal frames or carriers for shielding
- Flush installation of the components in metal reduces the field data; testing is recommended for critical applications.
- Metal-free space for flush installation of readers or their antennas and transponders in metal
- Direct mounting on metal is only permitted with specially approved transponders.
- When working in the transmission window, it must be ensured that no metal rail
   (or similar) intersects the transmission field. The metal rail would affect the field data.

### 4.3.5 Connecting cable

The connecting cable has a length of 5 m or 10 m.

Structure of the connecting cable between IO-Link Master with single-wire connection technology and reader:

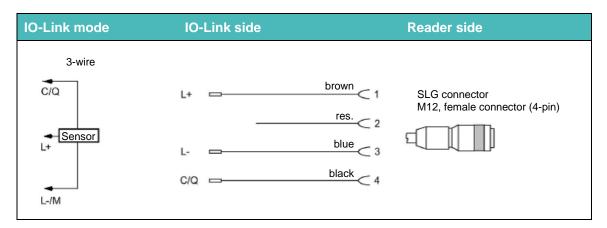

## 4.3.6 Pin assignment RF200 reader with IO-Link interface

| Pin | Pin<br>Device end<br>4-pin M12 | Assignment                                               |
|-----|--------------------------------|----------------------------------------------------------|
| 1   | 1                              | 24 VDC                                                   |
|     | 2                              | reserved                                                 |
|     | 3                              | GND                                                      |
| 3   | 4                              | IO-Link data signal or switching output port in SIO mode |

# 4.3.7 Pin assignments of the IO-Link Master from Siemens

|          | Pin assignment for the CM 4xIO-Link electronic module (6ES7137-6BD00-0AB0) |          |            |                               |                            |  |  |
|----------|----------------------------------------------------------------------------|----------|------------|-------------------------------|----------------------------|--|--|
| Terminal | Assignment                                                                 | Terminal | Assignment | Explanations                  | Color labeling plate       |  |  |
| 1        | C/CQ1                                                                      | 2        | C/CQ2      |                               |                            |  |  |
| 3        | C/CQ3                                                                      | 4        | C/CQ4      |                               |                            |  |  |
| 5        | RES                                                                        | 6        | RES        | C/Q: Communication signal     | [88]                       |  |  |
| 7        | RES                                                                        | 8        | RES        | RES: Reserved, must not be    | 100                        |  |  |
| 9        | L+1                                                                        | 10       | L+2        | used                          | 1001                       |  |  |
| 11       | L+3                                                                        | 12       | L + 4      | L+: Supply voltage (positive) |                            |  |  |
| 13       | М                                                                          | 14       | М          | M: Ground                     | CC04<br>6SE7193-6CP04-2MA0 |  |  |
| 15       | М                                                                          | 16       | М          |                               | 03E7193-0CP04-2IVIAU       |  |  |
| L+       | 24 V DC                                                                    | М        | Ground     |                               |                            |  |  |

You can see more details in the manuals at support.automation.siemens.com

#### 4.4 IOL\_READ\_WRITE\_DATA\_LIB\_V3.1 library (LRfidIOL\_V15)

With the blocks of this library, the RF200 IO-Link Reader (V1.0/V1.1) can be controlled via a very simple user interface.

Tested SIMATIC modules with clearly defined interfaces can be used to implement the task.

#### Note:

The library is available for the SCE Learn-/Training Document "SCE\_EN\_102-101\_RFID-Sensor\_RF210R\_IO-Link\_ET 200SP\_S7-1500..." in the projects folder, but can also be downloaded from SIEMENS Product Support with the following link: <u>support.industry.siemens.com/cs/document/73565887</u>.

#### 4.4.1 Blocks of the library

Communication between the CPU and an RF200 reader with IO-Link interface is realized via a corresponding IO-Link Master module by reading the corresponding configured address ranges (input and output ranges) of the RF200 IO-Link reader.

The following table lists all blocks belonging to the "IOL\_READ\_WRITE\_DATA\_LIB\_V3.1 (LRfidIOL\_V15)" library.

| Block            | Function                 | Description/Classification                                                  |  |
|------------------|--------------------------|-----------------------------------------------------------------------------|--|
| LRfidIOL_Read    | Read                     | Function block for reading from the transponder.                            |  |
| LRfidIOL_Write   | Write                    | Function block for writing to the transponder.                              |  |
| LRfidIOL_Antenna | Switching antenna on/off | Function block for switching the antenna of an RF200 IO-Link reader on/off. |  |

#### 4.4.2 FB "LRfidIOL\_Read"

The "LRfidIOL\_Read" library block reads a data block from the transponder. The following table shows the call interface of the FB "LRfidIOL\_Read" library block.

|         | Symbol    | Data type    | Explantation                                                                       |  |  |  |  |
|---------|-----------|--------------|------------------------------------------------------------------------------------|--|--|--|--|
|         | excute    | BOOL         | Read job activated at positive edge.                                               |  |  |  |  |
|         | adrTag    | WORD         | Start address of the data to be read on the                                        |  |  |  |  |
|         |           |              | transponder.                                                                       |  |  |  |  |
|         | length    | WORD         | Length of the data that is read from the transponder.                              |  |  |  |  |
|         | hwld      | HW_SUBMODULE | Hardware identifier of the IO-Link communication                                   |  |  |  |  |
|         |           |              | module.                                                                            |  |  |  |  |
|         |           |              | Hardware identifier                                                                |  |  |  |  |
|         |           |              | Hardware identifier                                                                |  |  |  |  |
|         |           |              | Hardware identifier   275                                                          |  |  |  |  |
| 5       | portAdr   | INT          | Start address of the connected reader (PCT Tool)                                   |  |  |  |  |
| NPUT    | '         |              | Ports Addresses Status I&M Commands Data Storage                                   |  |  |  |  |
| =       |           |              | General                                                                            |  |  |  |  |
|         |           |              | Input Data: 32 Byte                                                                |  |  |  |  |
|         |           |              |                                                                                    |  |  |  |  |
|         |           |              | Output Data: 32 Byte                                                               |  |  |  |  |
|         |           |              | Port Info                                                                          |  |  |  |  |
|         |           |              | Port Inputs Start Inputs End Length                                                |  |  |  |  |
|         |           |              | 1 0.0 7.7 64 Bit                                                                   |  |  |  |  |
|         |           |              | Example: Start address 0.0, the value "0" has to be                                |  |  |  |  |
|         |           |              | entered in PORT_ADR.                                                               |  |  |  |  |
|         | identData | Variant      | Area in the S7-CPU where the read data is stored                                   |  |  |  |  |
| ١.,     |           |              | (global data block).                                                               |  |  |  |  |
| N / OUT |           |              |                                                                                    |  |  |  |  |
|         |           |              | Data_Buffer                                                                        |  |  |  |  |
| =       |           |              | Name Data type  1                                                                  |  |  |  |  |
|         |           |              | 2                                                                                  |  |  |  |  |
|         | done      | BOOL         | TRUE if the last job has been completed without                                    |  |  |  |  |
|         |           |              | errors (for one cycle).  FALSE if a new command is started.                        |  |  |  |  |
|         |           |              |                                                                                    |  |  |  |  |
|         | busy      | BOOL         | TRUE if the "LRfidIOL_Read" block is active.                                       |  |  |  |  |
|         |           |              | FALSE if the job was stopped or if an error occurred.                              |  |  |  |  |
|         | error     | BOOL         | FALSE, if a command was completed without errors.                                  |  |  |  |  |
| 5       |           |              | TRUE if an error occurs when processing (for one                                   |  |  |  |  |
| OUTPUT  |           |              | cycle). Default value: FALSE                                                       |  |  |  |  |
| ٦       | status    | DWORD        | DW#16#00, if a command was completed without                                       |  |  |  |  |
|         |           |              | errors.                                                                            |  |  |  |  |
|         |           |              | In the case of an error (ERROR=TRUE) Hex value                                     |  |  |  |  |
|         |           |              | unequal zero (see Chapter 2.4).                                                    |  |  |  |  |
|         | processo  | POOL         | Remains on this value for one cycle.                                               |  |  |  |  |
|         | presence  | BOOL         | Presence bit. This bit is only set if a transponder is in the field of the reader. |  |  |  |  |
| <u></u> |           |              | נווס ווסוע טו נווס וסמעטו.                                                         |  |  |  |  |

#### 4.4.3 FB "LRfidIOL\_Write"

The "LRfidIOL\_Write" library block writes a data block to a transponder. The following table shows the call interface of the FB "LRfidIOL\_Write" library block.

|        | Symbol    | Data type    | Explantation                                                                                                    |  |  |  |  |
|--------|-----------|--------------|----------------------------------------------------------------------------------------------------|--|--|--|--|
|        | excute    | BOOL         | Enables the write job at positive edge.                                                                                                    |  |  |  |  |
|        | adrTag    | WORD         | Start address of the data to be written on the                                                                                                    |  |  |  |  |
|        |           |              | transponder.                                                                                                    |  |  |  |  |
|        | length    | WORD         | Length of the data that is written to the transponder.                                                                                                    |  |  |  |  |
|        | 3         |              | <b>Note:</b> The reader writes at least 4 (V1.0) or 28 bytes                                                                                                    |  |  |  |  |
|        |           |              | V1.1 to the transponder. This is why a length larger                                                                                                    |  |  |  |  |
|        |           |              | than 4 (V1.0) or 28 bytes (V1.1) has to be chosen.                                                                                                    |  |  |  |  |
|        | hwld      | HW_SUBMODULE | Hardware identifier of the IO-Link communication                                                                                                    |  |  |  |  |
|        |           |              | module.  Hardware identifier                                                                                                    |  |  |  |  |
|        |           |              |                                                                                                    |  |  |  |  |
|        |           |              | Hardware identifier                                                                                                    |  |  |  |  |
|        |           |              | Hardware identifier   275                                                                                                    |  |  |  |  |
| NPUT   |           |              |                                                                                                    |  |  |  |  |
| 벌      | portAdr   | INT          | Start address of the connected reader (PCT Tool)                                                                                                    |  |  |  |  |
|        |           |              | Ports Addresses Status I&M Commands Data Storage                                                                                                    |  |  |  |  |
|        |           |              | General                                                                                                    |  |  |  |  |
|        |           |              |                                                                                                    |  |  |  |  |
|        |           |              | Input Data: 32 Byte                                                                                                    |  |  |  |  |
|        |           |              | Output Data: 32 Byte                                                                                                    |  |  |  |  |
|        |           |              | Port Info                                                                                                    |  |  |  |  |
|        |           |              | Port Inputs Start Inputs End Length                                                                                                    |  |  |  |  |
|        |           |              | 1 0.0 7.7 64 Bit                                                                                                    |  |  |  |  |
|        |           |              |                                                                                                    |  |  |  |  |
|        |           |              | Example: Start address 0.0, the value "0" has to be                                                                                                    |  |  |  |  |
|        | identData | Variant      | entered in PORT_ADR.  Area in the S7-CPU where the data written to the                                                                                                    |  |  |  |  |
|        | Idenibala | Vanani       | transponder is stored (global data block).                                                                                                    |  |  |  |  |
| 5      |           |              | indicated in stories (green data proof).                                                                                                    |  |  |  |  |
| TUO/N  |           |              | Data Buffer                                                                                                    |  |  |  |  |
| z      |           |              | Name Data type                                                                                                    |  |  |  |  |
| =      |           |              | 1 ← Static                                                                                                    |  |  |  |  |
|        |           |              | 2                                                                                                    |  |  |  |  |
|        | done      | BOOL         | TRUE if the last job has been completed without                                                                                                    |  |  |  |  |
|        |           |              | errors (for one cycle).                                                                                                    |  |  |  |  |
|        |           |              | FALSE if a new command is started.                                                                                                    |  |  |  |  |
|        | busy      | BOOL         | TRUE if the "LRfidIOL_Write" block is active.                                                                                                    |  |  |  |  |
|        |           |              | FALSE if the job was stopped or if an error occurred.                                                                                                    |  |  |  |  |
| _      | error     | BOOL         | FALSE, if a command was completed without errors.                                                                                                    |  |  |  |  |
| 5      |           |              | TRUE if an error occurs when processing (for one                                                                                                    |  |  |  |  |
| OUTPUT | -1-1      | DWODD        | cycle). Default value: FALSE                                                                                                    |  |  |  |  |
| ō      | status    | DWORD        | DW#16#00, if a command was completed without                                                                                                    |  |  |  |  |
|        |           |              | errors.                                                                                                    |  |  |  |  |
|        |           |              | In the case of an error (ERROR=TRUE) Hex      In the case of an error (acc Chapter 2.4)      In the case of an error (acc Chapter 2.4)      In the case of an error (acc Chapter 2.4) |  |  |  |  |
|        |           |              | value unequal zero (see Chapter 2.4).                                                                                                    |  |  |  |  |
|        | process   | POOL         | Remains on this value for one cycle.                                                                                                    |  |  |  |  |
|        | presence  | BOOL         | Presence bit. This bit is only set if a transponder is in                                                                                                    |  |  |  |  |
|        |           |              | the field of the reader.                                                                                                    |  |  |  |  |

#### 4.4.4 FB "LRfidIOL\_Antenna"

The FB "LRfidlOL\_Antenna" library block switches the antenna of an RF200 IO-Link reader on or off. During normal operation, this command is not needed, because the antenna is always switched on after the reader is switched on. The following table shows the call interface of the library block FB "LRfidlOL\_Antenna".

|          | Symbol   | Data type    | Explantation                                              |  |  |  |  |
|----------|----------|--------------|-----------------------------------------------------------|--|--|--|--|
|          | excute   | BOOL         | Enables the read/write job.                               |  |  |  |  |
|          |          |              | Responds to a positive edge.                              |  |  |  |  |
|          | adrTag   | BOOL         | TRUE: Switch antenna on.                                  |  |  |  |  |
|          |          |              | FALSE: Switching antenna off.                             |  |  |  |  |
|          | hwld     | HW_SUBMODULE | Hardware identifier of the IO-Link communication module.  |  |  |  |  |
|          |          |              |                                                           |  |  |  |  |
|          |          |              | Hardware identifier                                       |  |  |  |  |
|          |          |              | Hardware identifier                                       |  |  |  |  |
|          |          |              | Hardware identifier 275                                   |  |  |  |  |
| 5        | portAdr  | INT          | Start address of the connected reader (PCT Tool)          |  |  |  |  |
| INPUT    |          |              | Ports Addresses Status I&M Commands Data Storage          |  |  |  |  |
| _        |          |              | General                                                   |  |  |  |  |
|          |          |              | Input Data: 32 Byte                                       |  |  |  |  |
|          |          |              | input data. 32 Dyte                                       |  |  |  |  |
|          |          |              | Output Data: 32 Byte                                      |  |  |  |  |
|          |          |              | Port Info                                                 |  |  |  |  |
|          |          |              | Port Inputs Start Inputs End Length                       |  |  |  |  |
|          |          |              | 1 0.0 7.7 64 Bit                                          |  |  |  |  |
|          |          |              | Example: Start address 0.0, the value "0" has to be       |  |  |  |  |
|          |          |              | entered in PORT_ADR.                                      |  |  |  |  |
|          | done     | BOOL         | TRUE if the last job has been completed without           |  |  |  |  |
|          | done     | BOOL         | errors (for one cycle).                                   |  |  |  |  |
|          |          |              | FALSE if a new command is started.                        |  |  |  |  |
|          | busy     | BOOL         | TRUE if the "LRfidIOL_Read" block is active.              |  |  |  |  |
|          |          |              | FALSE if the job was stopped or if an error occurred.     |  |  |  |  |
| <b>—</b> | error    | BOOL         | FALSE, if a command was completed without errors.         |  |  |  |  |
| P        |          |              | TRUE if an error occurs when processing the routine.      |  |  |  |  |
| OUTPUT   | status   | DWORD        | DW#16#00, if a command was completed without              |  |  |  |  |
| 0        |          |              | errors.                                                   |  |  |  |  |
|          |          |              | In the case of an error (ERROR=TRUE) Hex value            |  |  |  |  |
|          |          |              | unequal zero (see Chapter 2.4).                           |  |  |  |  |
|          |          | D001         | Remains on this value for one cycle.                      |  |  |  |  |
|          | presence | BOOL         | Presence bit. This bit is only set if a transponder is in |  |  |  |  |
|          |          |              | the field of the reader.                                  |  |  |  |  |

You can find more details in the documents from the entry page of the application example at support.industry.siemens.com/cs/document//73565887.

## 5 Task

The hardware configuration from the "SCE\_EN\_012-201 Distributed hardware configuration with SIMATIC S7-1500 and ET 200SP on PROFINET" learning/teaching manual is to be extended by the "CM 4xIO-Link" IO-Link Master. The "SIMATIC RF210R IO-Link" RFID-Reader is to be connected to port 1 and commissioned there.

Place the IO-Link Master "CM 4xIO-Link" on slot 8. The server module is moved to slot 9 beforehand

Set the address range for the IO-Link Master starting at 10.

| Module       | Order number        | Slot | Address range |
|--------------|---------------------|------|---------------|
| CM 4xIO-Link | 6ES7 137-6BD00-0AB0 | 8    | 1041          |

Table1: IO-Link Master of the ET 200SP

| Device         | Order number   | Port | Address range |
|----------------|----------------|------|---------------|
| RF210R IO-Link | 6GT2 821-1BC32 | 1    | 10.041.7      |

Table2: Sensors on the IO-Link Master

Create a program with which the following user data can be read and written on an RFID-Transponder with the SIMATIC RF210R IO-Link reader:

Job number (data type: Integer)

Date (Data type: Date)

Time of day (Data type: Time\_Of\_Day)

Number\_of\_plastic\_parts (data type integer)

The program is to be operated with a SIMATIC TP700 Comfort Panel.

# 6 Planning

The source project with CPU1516F and ET 200SP is to be retrieved.

The hardware is already specified for this project. Therefore, no selection is necessary.

The BaseUnit is also important for the extension of the ET 200SP by the "CM 4xIO-Link" IO-Link Master. This determines whether the potential is taken from the left terminal (dark BaseUnit), or whether a new power supply must be connected, thus creating a new potential group (light BaseUnit). The BaseUnit included in the Trainer packages are all of the type BU15-P16+A0+2D (6ES7193-6BP00-0DA0), so the light version is preset.

Before configuring the IO-Link system with the "S7-PCT Port Configuration Tool", the hardware configuration is saved, compiled and loaded. The ET 200SP is assigned the PROFINET device name.

Any errors present can be detected during compilation and incorrect modules can be detected when the controller is started (only possible when hardware is present and structured identically).

The S7-PCT Port Configuration Tool is required to configure the IO-Link system with the "RF210R IO-Link" IO-Link device.

Reading and writing should be programmed in a function block (FB) "Read\_Write\_RFID\_Data".

The blocks from the SIEMENS library "IOL\_READ-WRITE\_DATA\_LIB\_V3.1" are used to read and write the data on the RFID-Transponder.

These can only read and write data packets in the format array of the Byte type, whereby the data length of this raw data should correspond to the data length of the specified user data.

In addition, the 2 data blocks "Data\_Ident\_Read" and "Data\_Ident\_Write" are required for data management. Since both blocks contain the same data structures, these structures are created beforehand as raw data and user data user data types.

The "Serialize" and "Deserialize" blocks can be used for data transfer between raw data and user data.

For visualization and operation in the SIMATIC TP700 Comfort Panel, an "RFID-Data" image is created. There, the user data from the "Data\_Ident\_Read" and "Data\_Ident\_Write" data blocks are displayed, whereby the values can also be changed for writing.

If an RFID-Transponder is located in the area of the RF210R IO-Link RFID-Reader, the buttons for reading and writing the data are displayed.

The result is archived to back up the working version.

# 7 Structured step-by-step instructions

You can find instructions on how to carry out planning below. If you already have the necessary prior knowledge, the numbered steps are sufficient. Otherwise, simply follow the steps in the instructions.

#### 7.1 Retrieving an existing project

→ Before you can expand the project "SCE\_EN\_012-201 Distributed Hardware Configuration S7-1500 ET 200SP PN\_R1807.zap15" from the chapter "SCE\_EN\_012-201 Distributed Hardware Configuration with SIMATIC S7-1500 and ET 200SP on PROFINET", you must retrieve it. To retrieve an existing project that has been archived, you must select the relevant archive with → Project → Retrieve in the project view. Confirm your selection with "Open".
(→ Project → Retrieve → Select a .zap archive ... → Open)

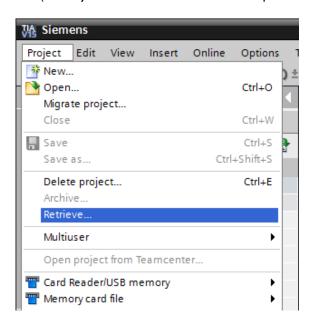

→ The next step is to select the target directory where the retrieved project will be stored.
Confirm your selection with "OK". (→ Target directory ... → OK)

 $\rightarrow$  Save the opened project under the name 102-101\_RFID-Sensor\_RF210R\_IO-Link. ( $\rightarrow$  Project  $\rightarrow$  Save as ...  $\rightarrow$  102-101\_RFID-Sensor\_RF210R\_IO-Link  $\rightarrow$  Save)

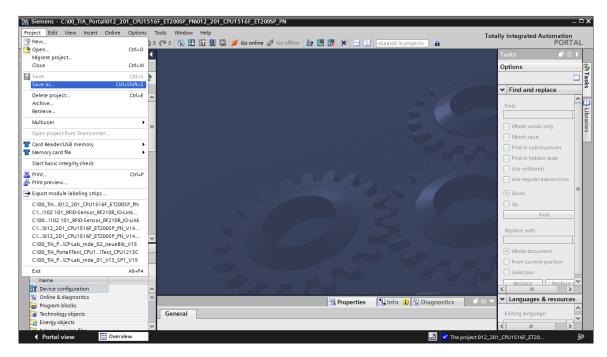

#### 7.2 ET 200SP: Inserting and configuring the IO-Link Master

→ Now open the device view of the "SortingStation01" device by opening the device configuration and select the "SortingStation01 [IM 155-6 PN HF]" device. (→ Device configuration → SortingStation01 [IM 155-6 PN HF])

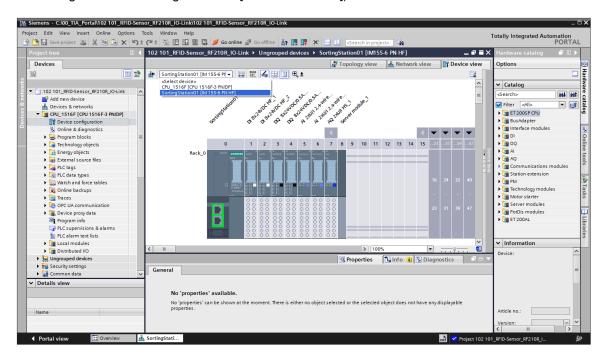

- → Use drag & drop to move the server module to slot 9 and insert the "CM 4xIO-Link" module with the correct firmware from the catalog into slot 8.
  - (→ Server module\_1 → Hardware catalog → Communication modules → IO-Link Master → CM 4xIO-Link → 6ES7 137-6BD00-0AB0 → V2.2)

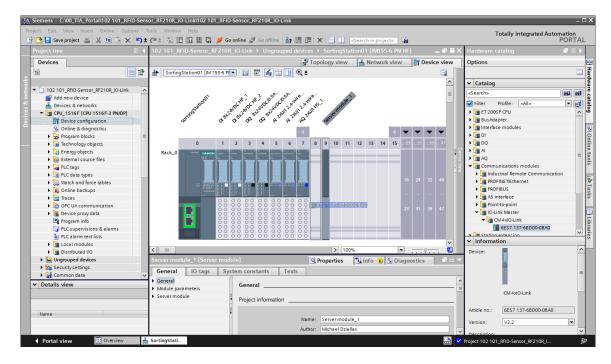

→ In the properties of the IO-Link Master, select "Enable new potential group (light BaseUnit)" and set the IO addresses of the IO-Link Master to "I 10...41" and "Q 10...41" in the device overview. (→ CM 4xIO-Link\_1 → Potential group → Enable new potential group (light BaseUnit) → Device overview → CM 4xIO-Link\_1 → I address 10...41 → Q address 10...41)

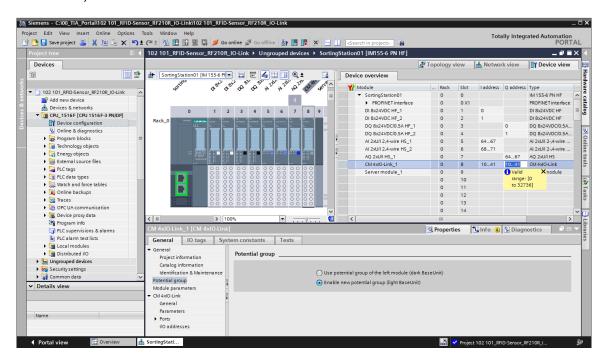

# 7.3 Loading the hardware configuration and assigning device names

→ To save your project, select the save project button in the menu. The complete controller should then be loaded, as already described in the modules for hardware configuration ( → Save project → 10)

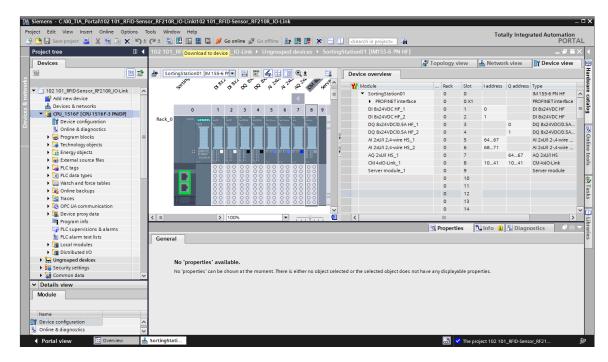

→ To obtain an overview of the assigned addresses within a project, you can click the " icon in the "Network view". (→ Network view → Ison Show addresses)

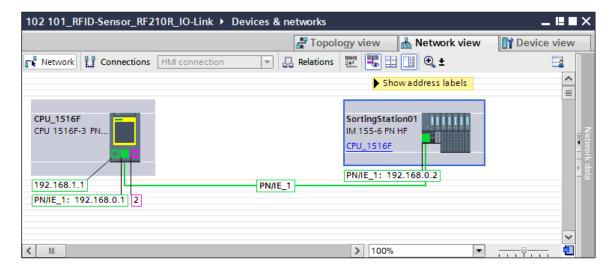

→ In order for the controller, here the CPU1516F-3 PN/DP, to find the assigned PROFINET devices in the network, the device name must still be assigned to it. This is done by selecting the network that connects the devices in the "Network view" and then clicking on the "icon. (→ Assign device name)

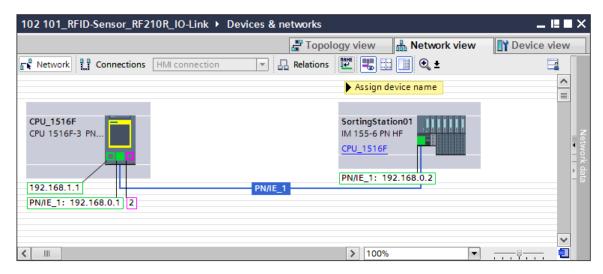

#### Note:

 The IP addresses set in the project are automatically assigned to the devices by the controller when the communication connection is established. → Online access must be correctly set in the dialog for assignment of the PROFINET device names. Each device can then be selected individually and filtered by devices of the same type. When a new device is connected the first time, the list must be updated again. (→ PROFINET device name: sortingstation01 → Type of PG/PC interface: PN/IE → PG/PC interface: here: Intel(R) Ethernet Connection I217-LM → Only show devices of the same type → Update list

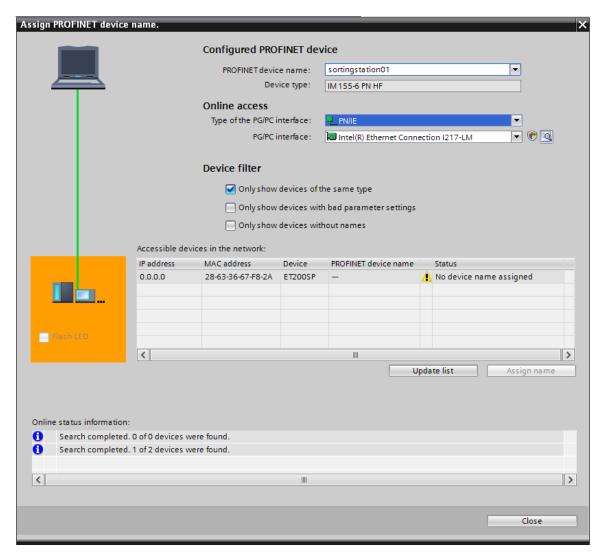

→ The correct device must be always be clearly determined by the MAC address printed on the device before the name is assigned. To check this, you can also have the LEDs on the device flash. (→ Assign name)

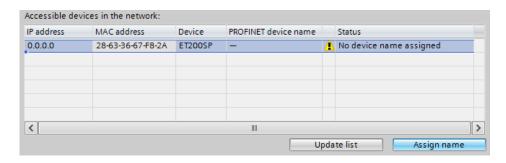

ightarrow The successful assignment of the PROFINET device name and the IP address (through the previously loaded CPU) should still be checked before the dialog is closed. (ightarrow

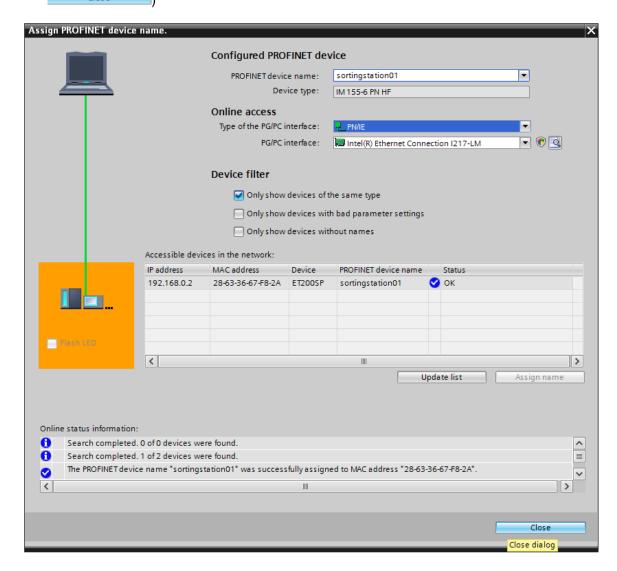

# 7.4 Inserting and configuring RF210R IO-Link RFID-Sensor with device tool (S7-PCT)

Now select the IO-Link Master "CM 4xIO-Link\_1" with a right-click in the device view of the "Sorting Station01" device and start the device tool (S7-PCT) for IO-Link configuration. (→ Device view → SortingStation01 → CM 4xIO-Link\_1 → Start device tool → S7-PCT → Start)

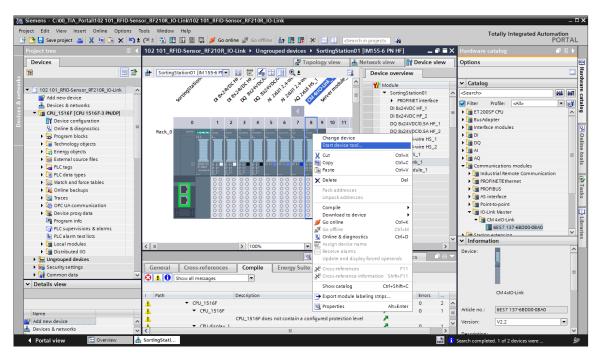

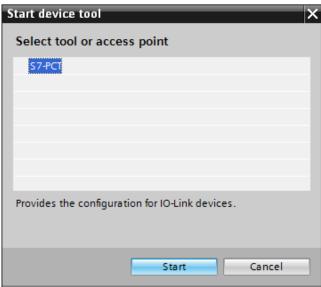

→ Select the "SIMATIC RF210R IO-Link" RFID-Reader from the catalog of the S7-PCT software in the "IO Link V1.1" folder under "SIEMENS AG" / "SIMATIC Ident" and drag it to port 1 of the IO-Link Master. (→ IO Link V1.1 → SIEMENS AG → SIMATIC Ident → SIMATIC RF210R IO-Link)

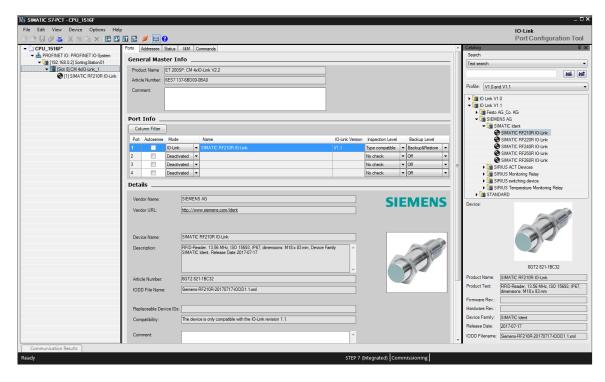

#### Note:

- In the S7-PCT software, there is no option to save the configuration in the TIA Portal project.
   This happens automatically as soon as the S7-PCT software is closed again.
- If the "SIMATIC RF210R IO-Link" component is not available in the appropriate version in the catalog, you can use the → Tools menu to import it as → IODD. IODD V1.1 is available in the SCE Learn-/Training Document "SCE\_EN\_102-101\_RFID-Sensor\_RF210R\_IO-Link\_ET 200SP\_S7-1500..." in the projects folder or using the following link: support.industry.siemens.com/cs/document/109750193 SIEMENS Product Support.

→ Switch to the sub-folder "[1]SIMATIC RF210R IO-Link" and, in the "Parameters" tab there, change the "Mode" of the reader to "Acquisition user data".
(→ [1] SIMATIC RF210R IO-Link → Parameters → Mode → Acquisition user data)

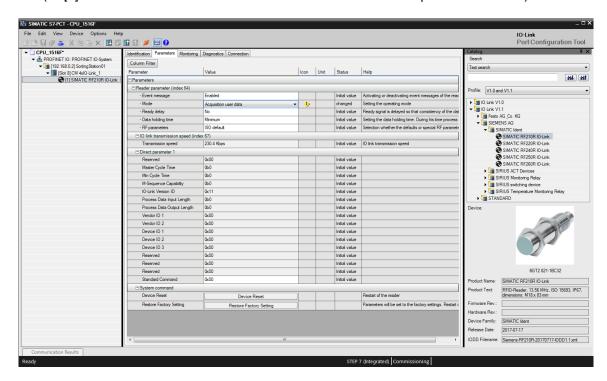

→ When you return to the folder "[Slot 8] CM 4xIO-Link\_1" and select the "Addresses" tab there, you can select "Show PLC addresses" and "All ports" to see the process data of the RFID-Reader from the point of view of the PLC. (→ [Slot 8] CM 4xIO-Link\_1 → Addresses → Show PLC addresses → All ports)

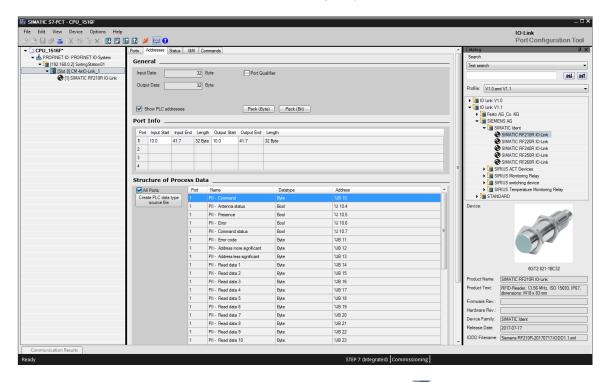

→ Now select the folder "[Slot 8] CM 4xIO-Link\_1" and click "Load with Devices". The parameters are then written to the IO-Link Master and the RFID-Reader. (→ [Slot 8] CM 4xIO-Link\_1 → LD)

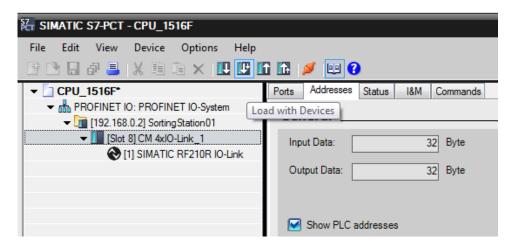

→ Successful loading of the parameters is now displayed. "Exit" the "S7-PCT" tool and confirm the saving of the parameters with "Yes". (→ File → Exit → Yes)

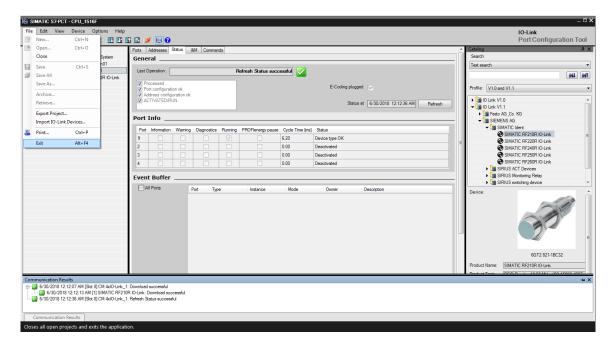

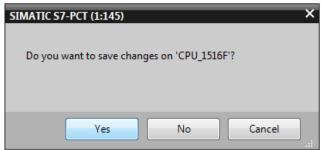

## 7.5 Creating data types for raw data and user data

→ Under PLC data types, create a "User\_data\_type\_user\_data" data type with the following structure. (→ PLC data types → Add new data type → User\_data\_type\_user\_data)

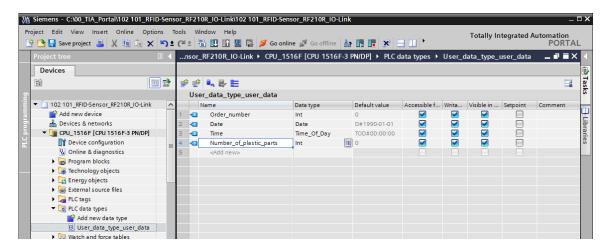

→ Under PLC data types, create a new "User\_data\_type\_raw\_data" data type with an array of the "Byte" type and a length of [1..10]. (→ PLC data types → Add new data type → User\_data\_type\_raw\_data)

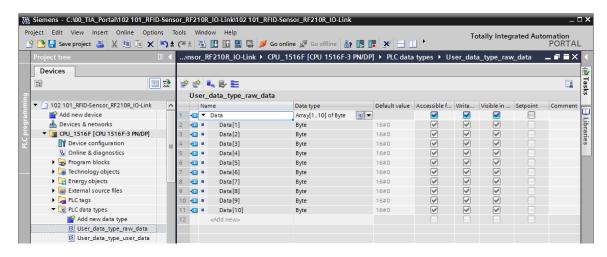

### 7.6 Data blocks for the RFID-Read and write data

→ Create a "Data\_Ident\_Read" global data block. Under the use of the "User\_data\_type\_raw\_data" and "User\_data\_type\_user\_data" data types, define its structure as shown here. (→ Add new block → Data block → Global DB → Data\_Ident\_Read → Raw data → User\_data\_type\_raw data → User\_data\_type\_user\_data)

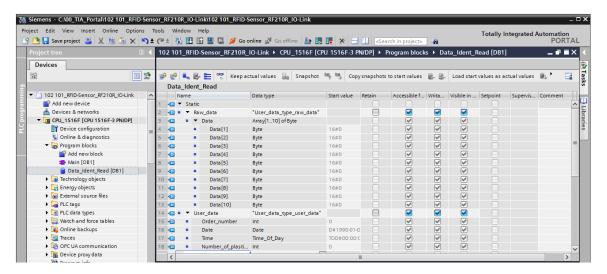

→ Create a "Data\_Ident\_Write" global data block. Under the use of the "User\_data\_type\_raw\_data" and "User\_data\_type\_user\_data" data types, define its structure as shown here. Save your project again. (→ Add new block → Data block → Global DB → Data\_Ident\_Write → Raw data → User\_data\_type\_raw\_data → User\_data\_type\_user\_data → Save project)

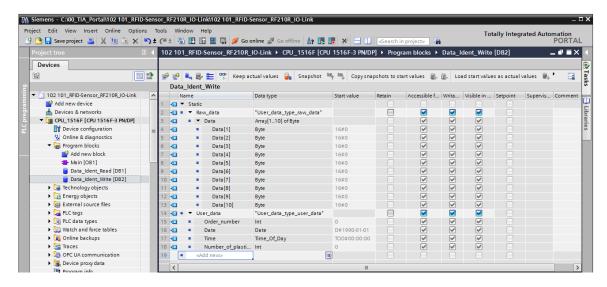

#### Note:

- When using a CPU with a firmware version older than V2.5, these two data blocks must not be optimized data blocks. In the properties of the blocks, this option must be deselected as follows:

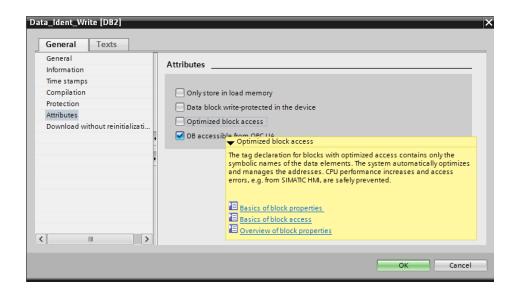

## 7.7 Blocks from the IOL\_READ\_WRITE\_DATA\_LIB\_V3.1 library

→ Switch to the "Global Libraries" view and, right-click to select "Retrieve library" in order to retrieve the SIEMENS library "IOL\_READ\_WRITE\_DATA\_LIB\_V3.1" (LRfidIOL\_V15) with the blocks for communication with the SIMATIC RF210R IO-Link reader. (→ Global libraries → Retrieve library → IOL\_READ\_WRITE\_DATA\_LIB\_V3.1 → Open)

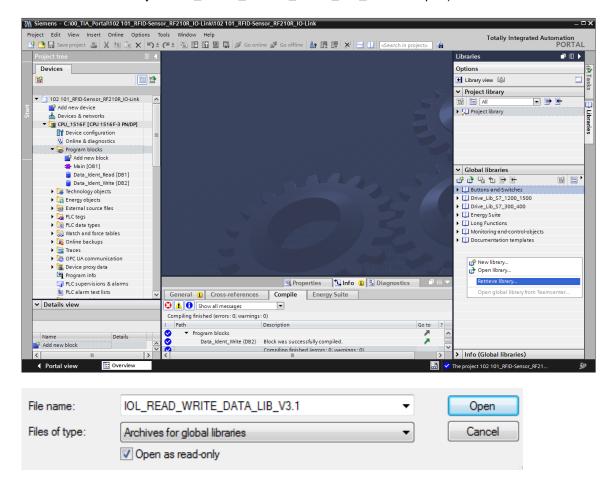

### Note:

The library is available for the SCE Learn-/Training Document "SCE\_EN\_102-101\_RFID-Sensor\_RF210R\_IO-Link\_ET 200SP\_S7-1500..." in the projects folder, but can also be downloaded from SIEMENS Product Support with the following link: <a href="mailto:support.industry.siemens.com/cs/document/73565887">support.industry.siemens.com/cs/document/73565887</a>.

## 7.8 "Read\_Write\_RFID\_Data" function block

→ Create a "Read\_Write\_RFID\_Data" function block with the function block diagram (FBD) programming language and open it. (→ Add new block → Function block → FUP → Read\_Write\_RFID\_Data)

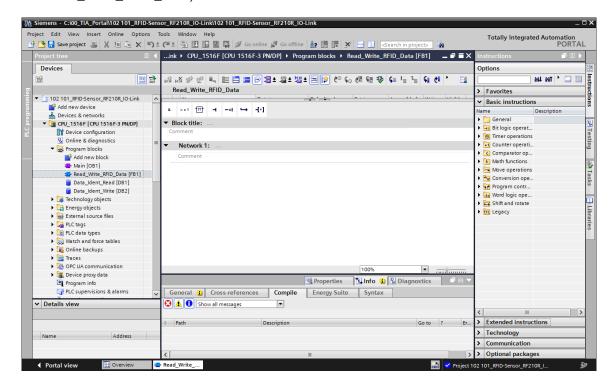

→ Define the local tags shown here in the "Read\_Write\_RFID\_Data" function block. (→ Static → Temp)

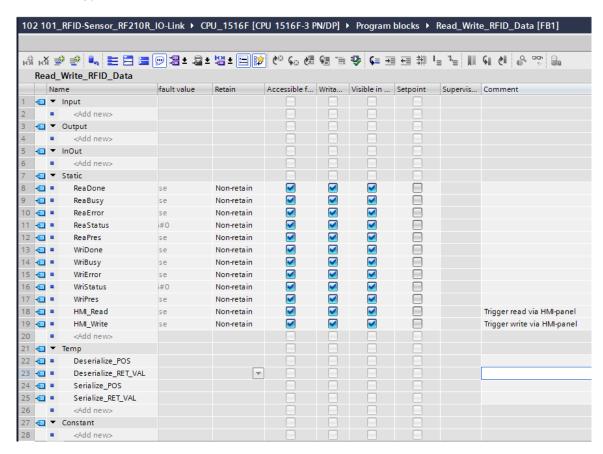

→ In the first network, call the "LRfidIOL\_READ" block as a multiinstance from the previously retrieved global SIEMENS library "LRfidIOL\_V15". (→ Global libraries → LRfidIOL\_V15 → Master copies → S7\_1X00 → IOL\_V11 → LRfidIOL\_READ → Multiinstance → OK)

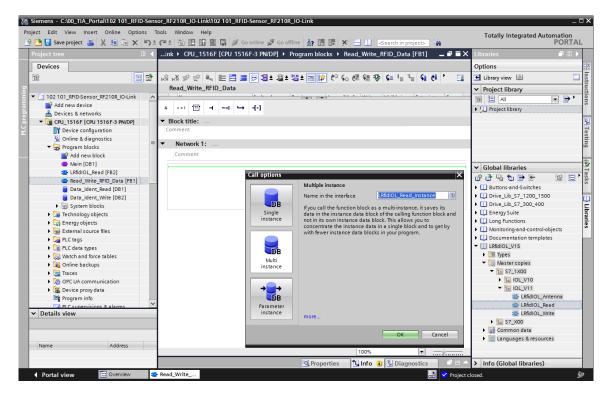

### Note:

 When selecting the blocks from the SIEMENS "LRfidIOL\_V15" library, note the version of the CPU used and the version of the SIMATIC RF210R IO-Link reader. → Connect the "LRfidIOL\_READ" block as shown here, whereby the wiring of the IN variable "hwld" is best done by a selection via drag & drop in the detailed view of the "standard tag table". You also connect the IN variable "identData" by selecting the "Data" array from the detailed view of the "Data Ident Read" data block using drag & drop.

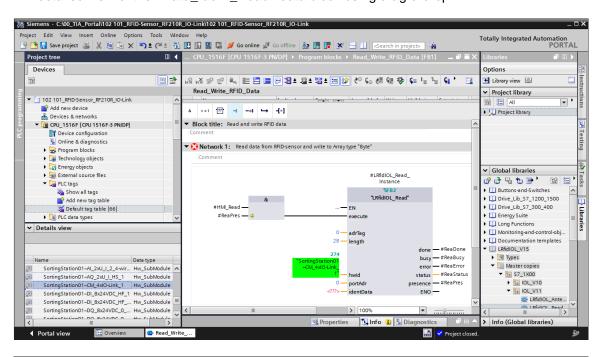

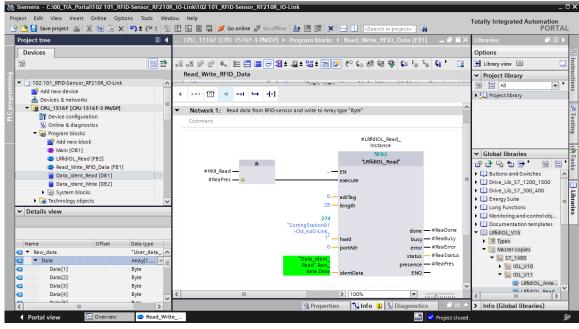

→ In the second network, call the "Deserialize (V2.0)" block from "Instructions" / "Basic instructions" / "Move (V2.2)" and connect it as shown here. (→ Instructions → Basic instructions → Move operations (V2.2) → Deserialize (V2.0))

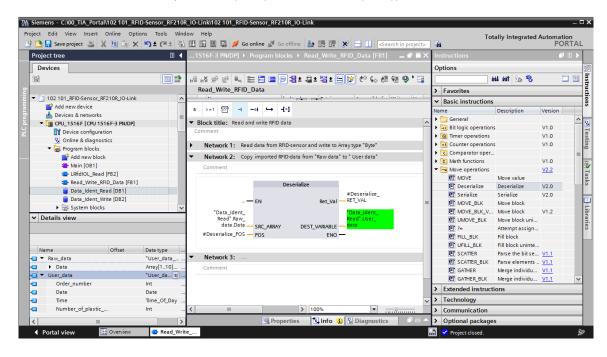

### Note:

 Note the version of the "Deserialize" instruction when selecting. This must be at least V2.0 in order to use optimized data blocks. → In the third network, call the "Serialize (V2.0)" block from "Instructions" / "Basic instructions" / "Move (V2.2)" and connect it as shown here. (→ Instructions → Basic instructions → Move operations (V2.2) → Serialize (V2.0))

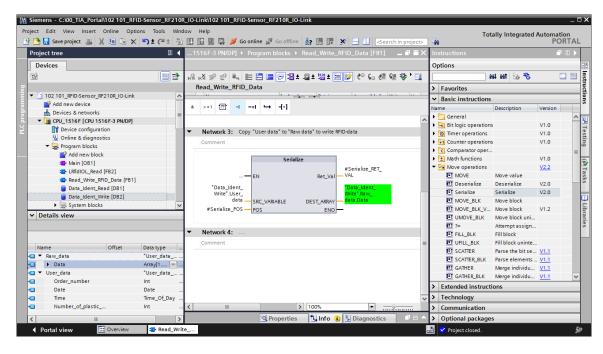

### Note:

 Note the version of the "Deserialize" instruction when selecting. This must be at least V2.0 in order to use optimized data blocks. → In the fourth network, call the "LRfidIOL\_WRITE" block as a multiinstance from the global SIEMENS library "LRfidIOL\_V15" and connect it as shown here. (→ Global libraries → LRfidIOL\_V15 → Master copies → S7\_1X00 → IOL\_V11 → LRfidIOL\_WRITE → Multiinstance → OK)

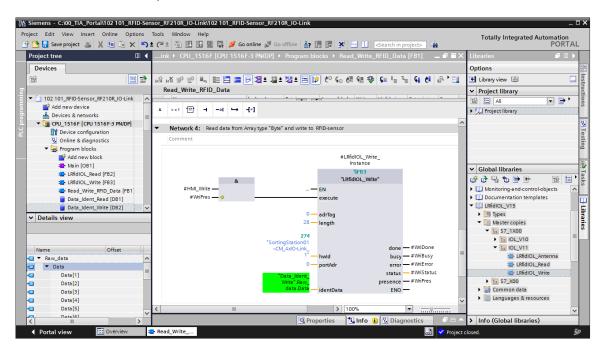

### Note:

 When selecting the blocks from the SIEMENS "LRfidIOL\_V15" library, note the version of the CPU used and the version of the SIMATIC RF210R IO-Link reader. → Now open the "Main [OB1]" block in FBD and call the "Read\_Write\_RFID\_Data" block in the first network. Have the TIA Portal create the "Read\_Write\_RFID\_Data\_DB" instance data module. Now save the project by clicking " Save project before you load the "CPU\_1516F" " (→Main [OB1] → FBD → Read\_Write\_RFID\_Data → OK → Save project → (L))

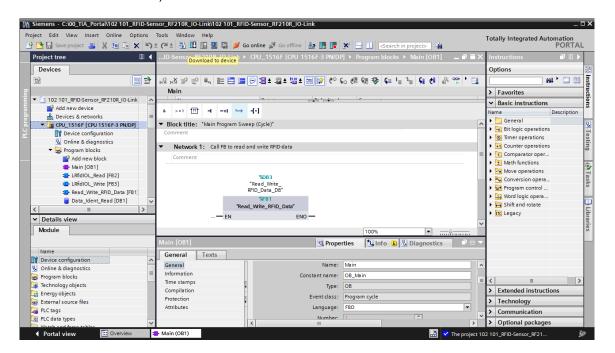

# 7.9 Testing the application with the watch table\_RFID

- → Create the "Watch table\_RFID" shown here, with access to the user data in the two data blocks "Data\_Ident\_Read" and "Data\_Ident\_Write" as well as to the static tags "ReaPres" / "HMI\_Read" / "WriPres" / "HMI\_Write" via the "Read\_Write\_RFID\_Data\_DB" instance DB (→ Watch and force tables → Add new watch table → Watch table\_RFID → Data\_Ident\_Read → Data\_Ident\_Write → Read\_Write\_RFID\_Data\_DB)
- → Test the reading and writing on the RFID-Transponder by first clicking on "Monitor all in the watch table. Now you can change the user data in the "Data\_Ident\_Write" data block with "Modify once and now ". If it is possible to read from or write to an RFID-Transponder, this is indicated in tag "WriPres==TRUE" or "ReaPres==TRUE". Now reading and writing can be tested with a positive edge at the "HMI\_Read" or "HMI\_Write" tag. (→

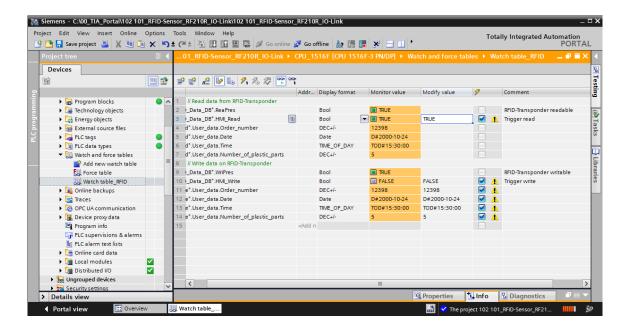

# 7.10 Accessing data with a Panel TP700 Comfort

→ Create a TP700 Comfort Panel in your project. (→ Add new device → HMI → SIMATIC Comfort Panel → "7" Display → TP700 Comfort → 6AV2 124-0GC01-0AX0 → Device name: Panel TP700 Comfort → ☑ Start Device Wizard → OK)

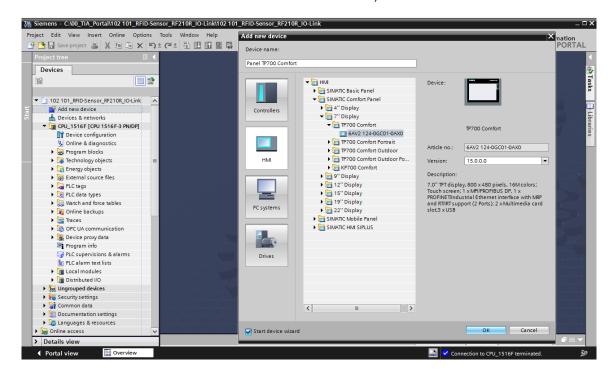

→ In the HMI Device wizard, select your configured CPU 1516F as the communication partner and "Ethernet" as the interface. Confirm your selection by clicking \_\_\_\_\_\_.

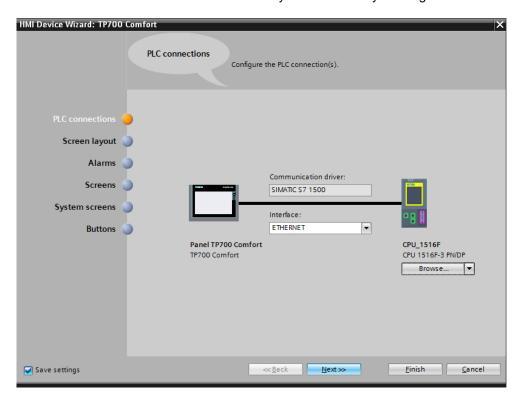

→ In the "Screen navigation" section, create the screen structure displayed below with the corresponding screen names. Confirm your selection with a click on Finish.

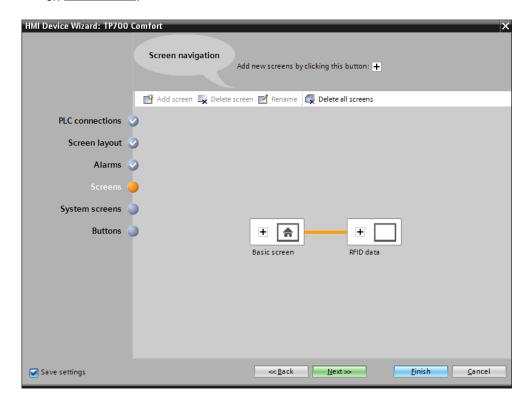

ightarrow Open the "RFID-Data" screen and delete the text in the background.

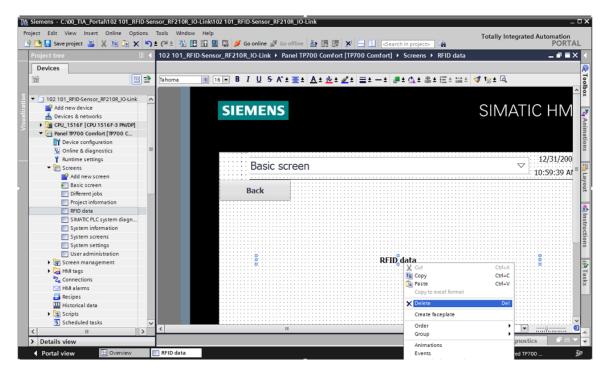

→ In this screen, we need 2 "Buttons" with the labels "Write" and "Read". In each case, for "Press" create the "Event" "SetBitWhileKeyPressed" and link it to the "HMI\_WRITE" and "HMI\_READ" tags from the "Read\_Write\_RFID\_Data\_DB" instance DB. Add "Text fields" for description.

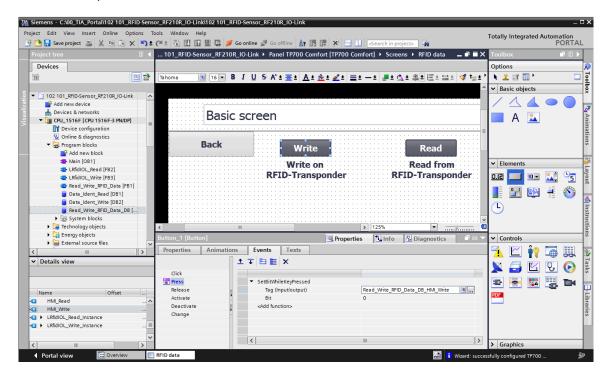

→ Animate the "Visibility" of the two buttons so that they are only displayed depending on the "ReaPres" and "WriPres" tags from the "Read\_Write\_RFID\_Data\_DB" instance DB.

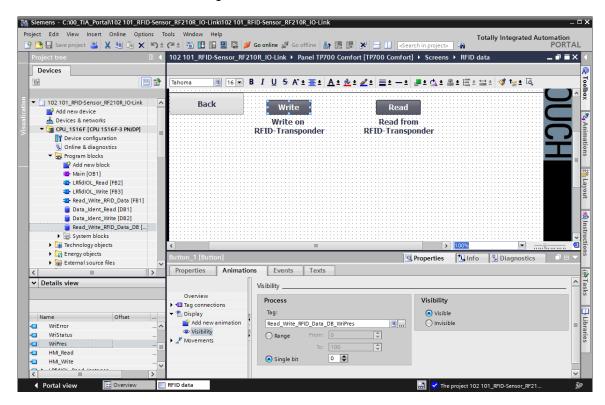

→ Next, we create 8 "IO fields" by dragging & dropping the 4 tags in the "User data" structure from the "Data\_Ident\_Write" and "Data\_Ident\_Read" data blocks into our "RFID-Data" screen.

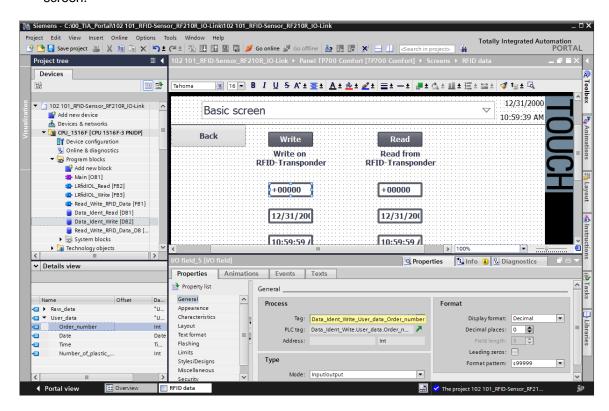

→ Change the "Type" of the tags read to "Output" and adjust the "Format" of the "IO fields" so that the respective sizes can be sensibly displayed. Add "Text fields" for description.

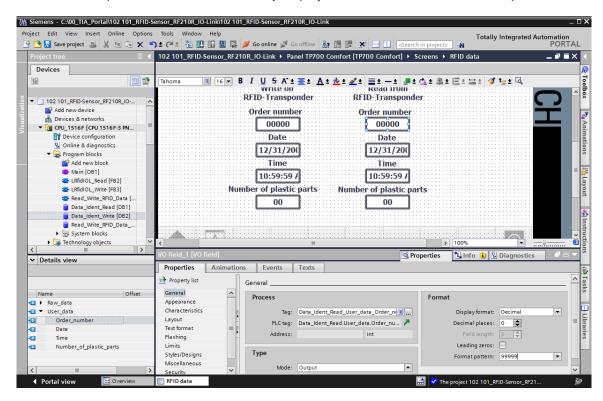

→ Once the project has been saved " Save project and the "TP700 Comfort" panel has been loaded " the "TP700 Comfort" panel has been loaded " the "TP700 Comfort" panel has been loaded " the visibility of the "Read" and "Write" buttons indicates that an RFID-Transponder has been detected by the sensor.

By clicking on "Read", the values can be read on the transponder and displayed below it. The values to be written can be entered in the IO fields under "Write" and then written to the RFID-Transponder by clicking on "Write".

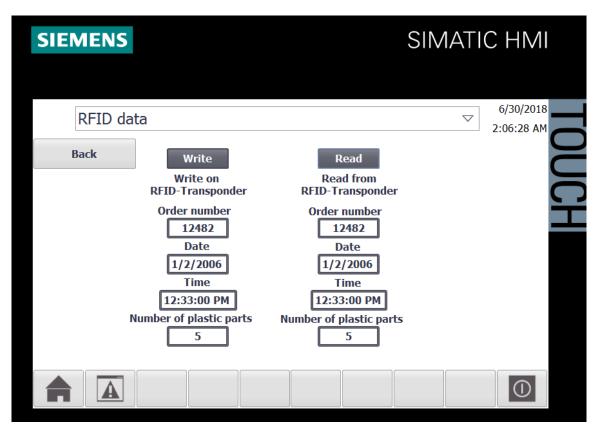

## 7.11 Archive the project

ightarrow To archive the project, select the ightarrow "Archive ..." command in the ightarrow "Project" menu.

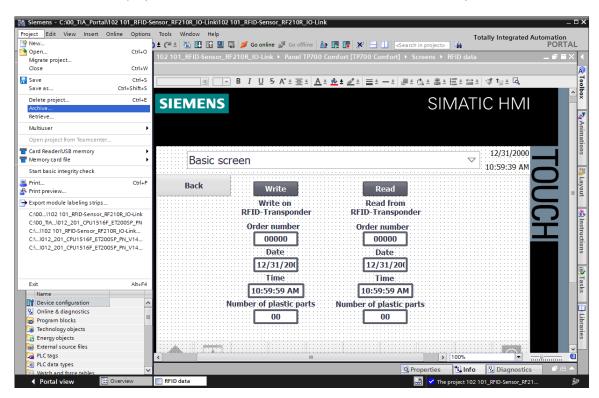

 $\rightarrow$  Confirm the prompt to save the project if needed with  $\rightarrow$  "Yes".

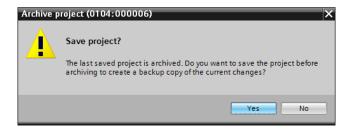

→ Select a folder where you want to archive your project and save it as a "TIA Portal project archive" file type. (→ "TIA Portal project archive" → "SCE\_EN\_102-101\_RFID-Sensor\_RF210R\_IO-Link..." → "Save")

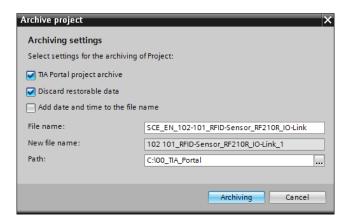

# 7.12 Checklist - step-by-step instructions

The following checklist helps trainees/students to independently check whether all steps of the step-by-step instruction have been carefully completed and enables them to successfully complete the module on their own.

| No. | Description                                                                                                    | Checked |
|-----|----------------------------------------------------------------------------------------------------|---------|
| 1   | Program changes successfully performed in the CPU 1516F                                                                      |         |
| 2   | CPU 1516F successfully compiled without error message                                                                        |         |
| 3   | CPU 1516F successfully downloaded without error message                                                                      |         |
| 4   | Loading of IO-Link Master CM 4xIO-Link and RFID-Sensor<br>RF210R IO-Link with device tool (S7-PCT) successfully<br>completed |         |
| 5   | Process visualization for the Touch Panel TP700 Comfort successfully created                                                 |         |
| 6   | Touch Panel TP700 Comfort successfully compiled without error message                                                        |         |
| 7   | Touch Panel TP700 Comfort successfully downloaded without error message                                                      |         |
| 8   | Writing of user data with panel on RFID-Transponder successfully completed                                                   |         |
| 9   | Reading of user data with panel from RFID-Transponder successfully completed                                                 |         |
| 10  | Project successfully archived                                                                                                |         |

## 8 Exercise

## 8.1 Task - Exercise

In this exercise, the function block (FB) "Read\_Write\_RFID\_Data" is to be created and converted to a library-compatible block and a "DATE\_TIME" function created in which the local time of the CPU1516F is read out.

The following parameters should be available when the library-compatible block is called:

| Input              | Data type                            | Comment                                                                                    |  |
|--------------------|--------------------------------------|--------------------------------------------------------------------------------------------|--|
| adrTag             | Word                                 | Start address of the data to be read on the transponder                                    |  |
| hwld               | HW_SUBMODULE                         | Hardware identifier of the IO-Link communication module                                    |  |
| length             | Word                                 | Length of the data that is read from transponder                                           |  |
| portAdr            | Int                                  | Start address of the connected reader (PCT Tool)                                           |  |
| Execute_Data_Read  | BOOL                                 | Read job activated at positive edge                                                        |  |
| Execute_Data_Write | BOOL                                 | Write job activated at positive edge                                                       |  |
| Output             |                                      |                                                                                            |  |
| Error              | Bool                                 | FALSE, if a command was completed without errors; TRUE, if an error occurs when processing |  |
| InOut              |                                      |                                                                                            |  |
| Ident_Data_Read    | "User-defined data type_User data"   | Area in the S7-CPU where the read data is stored                                           |  |
| Ident_Data_Write   | " User-defined data type_User data " | Area in the S7-CPU where the data written to the transponder is stored                     |  |

Update the function block (FB) "Read\_Write\_RFID\_Data" call in the "Main" organization block call and connect the parameters.

In the Touch Panel TP700 Comfort, change the tag access in the "RFID-Data" screen of the 2 "Buttons" for the input tags "Execute\_Data\_Read" and "Execute\_Data\_Write" from the "Read\_Write\_RFID\_Data\_DB" instance DB.

In the "DATE\_TIME" function, the current date and also the current time are to be made available as "OUTPUT" parameters and written to the user data of the "Data\_Ident\_Write" data block when the function is called.

Finally, the operator only has to enter the order number and number of plastic parts at the HMI panel.

# 8.2 Planning

Plan the implementation of the task on your own.

### Note:

- Refer to the manuals or to Module SCE\_EN\_032-200 FB- Programming about librarycompatible blocks.
- Refer to the online help to learn how to use the extended instructions of SIMATIC S7-1500.
   Especially in terms of date and time.
- Also note the time settings in the hardware configuration of the CPU1516F.

## 8.3 Checklist - Exercise

The following checklist helps trainees/students to independently check whether all steps of the exercise have been carefully completed and enables them to successfully complete the module on their own.

| No. | Description                                                                        | Checked |
|-----|------------------------------------------------------------------------------------|---------|
| 1   | Compiling successful and without error message                                     |         |
| 2   | Download successful and without error message                                      |         |
| 3   | Display of the current date and time on the HMI panel in the<br>"RFID-Data" screen |         |
| 4   | Project successfully archived                                                      |         |

# 9 Additional information

You can find additional information as an orientation aid to familiarize yourself or deepen your knowledge, for example: Getting Started, videos, tutorials, apps, manuals, programming guidelines and trial software/firmware, at the following link:

siemens.com/sce/rfid

### Preview "Additional information"

Getting Started, Videos, Tutorials, Apps, Handbücher, Trial-SW/Firmware

- > Videos RFID-Systeme
- > Applikationen RFID-Systeme
- > Forum RFID-Systeme
- > Technische Dokumentation RFID-Systeme
- > Industry Online Support App
- > Website Industrielle Identifikation
- > Website SIMATIC RFID

### **Additional information**

Siemens Automation Cooperates with Education siemens.com/sce

SCE Learn-/Training Document siemens.com/sce/module

SCE Trainer Packages siemens.com/sce/tp

SCE Contact Partners

siemens.com/sce/contact

Digital Enterprise

siemens.com/digital-enterprise

Industrie 4.0

siemens.com/future-of-manufacturing

Totally Integrated Automation (TIA)

siemens.com/tia

**TIA Portal** 

siemens.com/tia-portal

SIMATIC Controller

siemens.com/controller

SIMATIC Technical Documentation

siemens.com/simatic-docu

**Industry Online Support** 

support.industry.siemens.com

Industry Mall catalog and ordering system mall.industry.siemens.com

Siemens Digital Industries P.O. Box 4848 90026 Nuremberg Germany

Errors excepted and subject to change without prior notice. © Siemens 2019

siemens.com/sce